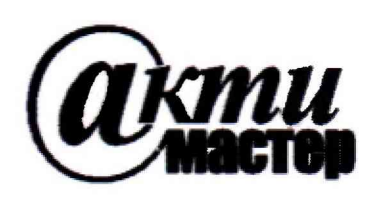

*Закрытое Акционерное Общество «АКТИ-Мастер»* АКТУАЛЬНЫЕ КОМПЬЮТЕРНЫЕ ТЕХНОЛОГИИ **И** ИНФОРМАТИКА

> **127254, Москва, Огородный проезд, д. 5, стр. 5 тел./факс (495)926-71-85 E-mail: [post@actimaster.ru](mailto:post@actimaster.ru) <http://www.actimaster.ru>**

> > **УТВЕРЖДАЮ**

**Генеральный директор ЗАО «АКТИ-Мастер»**

х *<sup>j</sup>U Y '* **В.В. Феду лов февраля 2019 г.** АКТИ-Мастер  $C_{\rm K}$ **ZEITENEREN** 

**Государственная система обеспечения единства измерений**

**Генераторы-анализаторы цифровых сигналов с параметрическим измерителем модульные М9195В**

> **Методика поверки М9195В/МП-2019**

**Заместитель генерального директора по метрологии ЗАО «АКТИ-Мастер» Д.Р. Васильев**

Keep

**г. Москва 2019**

Настоящая методика поверки распространяется на генераторы-анализаторы цифровых сигналов с параметрическим измерителем модульные М9195В (далее - модули), изготовленные компанией "Keysight Technologies Malaysia Sdn. Bhd." (Малайзия) с серийными номерами MY58140168, MY58140169, и устанавливает методы и средства их поверки.

Интервал между поверками - 1 год.

## **1 ОПЕРАЦИИ ПОВЕРКИ**

1.1 При проведении поверки должны быть выполнены операции, указанные в таблице 1.

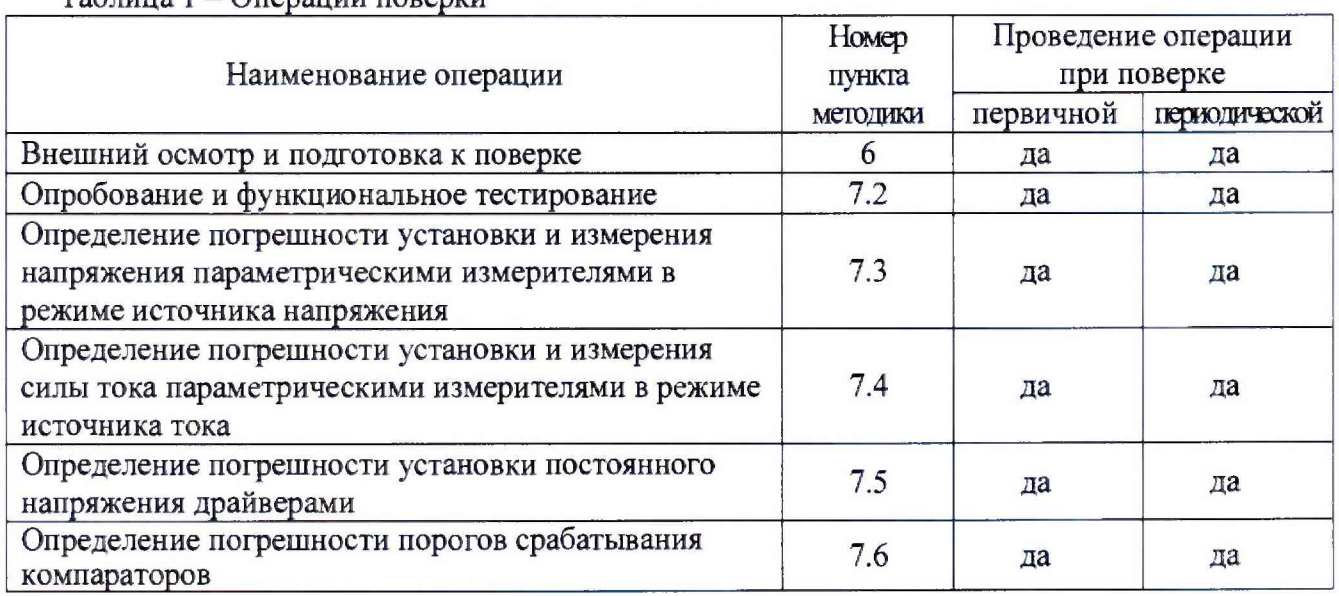

 $T_2$ блица  $1 -$  Операции поверки

1.2 Если поверяемый модуль используется не на всех измерительных каналах, не для всех измеряемых величин и/или диапазонах измерений, то по письменному запросу пользователя периодическая поверка может быть выполнена по указанным в таблице 1 операциям для определенных каналов, величин и/или диапазонов, при этом должна быть сделана соответствующая запись в свидетельстве о поверке.

# **2 СРЕДСТВА ПОВЕРКИ**

2.1 Рекомендуется применять средства поверки, указанные в таблице 2.

2.2 Средства измерений должны быть исправны, поверены и иметь документы о поверке.

2.3 Допускается применять другие аналогичные средства поверки, обеспечивающие определение метрологических характеристик поверяемых модулей с требуемой точностью.

2.4 Переходной кабель поз. 2.5 таблицы 2 должен быть сделан из двух отрезков многожильного изолированного провода длиной (400 ... 500) mm. На одном из концов кабеля нужно припаять к проводам миниатюрный разъем  $DS1071-1x2$ , на другом конце кабеля припаять к проводам вилки banana(m), обозначив полярность (соответствие гнезд разъема и вилок banana).

Таблица 2 - Средства поверки

|                            | таолица 2 – Средства поверки |                |                                              |                          |
|----------------------------|------------------------------|----------------|----------------------------------------------|--------------------------|
|                            | Наименование                 | Номер          | Требуемые                                    | Рекомендуемый тип        |
| $N_2$                      | средства                     | пункта         | технические                                  | средства поверки,        |
|                            | поверки                      | методики       | характеристики                               | рег. номер реестра       |
| $\overline{I}$             | 2                            | $\mathfrak{Z}$ |                                              | 5                        |
|                            |                              |                | 1. Средства измерений                        |                          |
| 1.1                        | Измеритель                   | 7.3            | абсолютная погрешность измерения             |                          |
|                            | постоянного                  | 7.5            | постоянного напряжения                       |                          |
|                            | напряжения                   |                | от $-2$ до $+6$ V не более $\pm 1$ mV        | Мультиметр               |
|                            |                              |                |                                              | Agilent 3458A            |
| 1.2                        | Измеритель                   | 7.4            | относительная погрешность                    | рег. № 25900-03          |
|                            | постоянного                  |                | измерения силы постоянного тока              |                          |
|                            | тока                         |                | от 2 µА до 40 mA не более $\pm 0.2$ %        |                          |
| 1.3                        | Калибратор                   | 7.6            | абсолютная погрешность установки             | Калибратор универсальный |
|                            | постоянного                  |                | постоянного напряжения                       | <b>Fluke 9100</b>        |
|                            | напряжения                   |                | от 1 до 2 V не более ±1 mV                   | рег. № 25985-09          |
|                            |                              |                | 2. Вспомогательные средства и принадлежности |                          |
| 2.1                        | Шасси                        | Разделы        | не менее 8-х слотов PXIe                     |                          |
|                            | <b>PXI Express</b>           | 6, 7           |                                              | Keysight M9018A          |
| 2.2                        | Модуль                       | Разделы        | <b>PXI</b> Express                           | Keysight M9037A          |
|                            | контроллера                  | 6, 7           |                                              |                          |
| 2.3                        | Плата                        | раздел 7       | коммутация 16 каналов модуля                 | Keysight Y1253A          |
|                            | коммутации                   |                |                                              |                          |
| 2.4                        | Кабель                       | раздел 7       | коммутация 16 каналов модуля                 | Keysight Y1246A          |
|                            | соединительный               |                |                                              |                          |
| 2.5                        | Монитор,                     | Разделы        |                                              |                          |
|                            | клавиатура,                  | 6, 7           |                                              |                          |
|                            | манипулятор                  |                |                                              |                          |
|                            | «мышь»                       |                |                                              |                          |
| 2.6                        | Кабель                       | $7.3 - 7.6$    | присоединение канала модуля к                | указания в пункте 2.4    |
|                            | переходной                   |                | средству поверки                             |                          |
| 3. Программное обеспечение |                              |                |                                              |                          |
| 3.1                        | Операционная                 | Разделы        | управление работой модуля                    | Windows 7 (32/64)        |
|                            | система                      | 6, 7           |                                              |                          |
| 3.2                        | Драйвер                      | Разделы        | управление работой модуля                    | MDsr версии 2.1.118.0 и  |
|                            | модуля                       | 6, 7           |                                              | выше                     |

# **3 ТРЕБОВАНИЯ К КВАЛИФИКАЦИИ ПОВЕРИТЕЛЕЙ**

К проведению поверки допускаются лица с высшим или среднетехническим образованием, имеющие практический опыт в области электрических измерений.

# **4 ТРЕБОВАНИЯ БЕЗОПАСНОСТИ**

4.1 При проведении поверки должны быть соблюдены требования безопасности в соответствии с ГОСТ 12.3.019-80.

4.2 Во избежание несчастного случая и для предупреждения повреждения модуля необходимо обеспечить выполнение следующих требований:

- подсоединение шасси с модулем и средств поверки к сети должно производиться с помощью сетевых кабелей из комплекта шасси и комплектов средств поверки;

- заземление шасси и средств поверки должно производиться посредством заземляющих контактов сетевых кабелей;

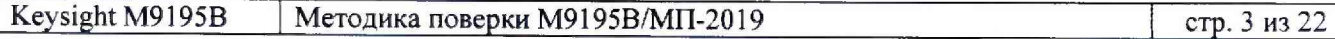

- соединения модуля и средств поверки следует выполнять при отключенных входах и выходах (отсутствии напряжения на разъемах модуля и средств поверки);

- запрещается работать с модулем при наличии в воздухе взрывоопасных веществ;

- запрещается работать с модулем в случае обнаружения его повреждения.

## **5 УСЛОВИЯ ОКРУЖАЮЩЕЙ СРЕДЫ ПРИ ПОВЕРКЕ**

При проведении поверки должны соблюдаться следующие условия окружающей среды:

- температура воздуха (23 ±3) °С;
- относительная влажность воздуха от 30 до 80 %:
- атмосферное давление от 84 до 106.7 кРа.

# **6 ВНЕШНИЙ ОСМОТР И ПОДГОТОВКА К ПОВЕРКЕ**

### **6.1 Внешний осмотр**

6.1.1 При проведении внешнего осмотра проверяются:

- чистота и исправность разъемов модуля;
- отсутствие механических повреждений корпуса модуля и элементов плат;
- правильность маркировки и комплектность модуля.

6.1.2 При наличии дефектов или повреждений, препятствующих нормальной эксплуатации поверяемого модуля, его следует направить в сервисный центр для проведения ремонта.

### **6.2 Подготовка к поверке**

6.2.1 Перед началом работы следует изучить руководство по эксплуатации модуля, а также руководства по эксплуатации применяемых средств поверки.

6.2.2 Выполнить установку контроллера и модуля:

- 1) установить в 4 левых слота шасси PXIe модуль контроллера;
- 2) присоединить к контроллеру монитор, клавиатуру и мышь;
- 3) подсоединить шасси и монитор к сети 220 V/50 Hz;
- 4) установить поверяемый модуль в слот шасси PXIe:
- 5) включить шасси и контроллер, дождаться загрузки Windows.

6.2.3 Если на контроллере не установлен драйвер "MDsr, следует инсталлировать его в соответствии с указаниями руководства по эксплуатации модуля.

6.2.4 Подготовить к работе средства поверки в соответствии с руководствами по эксплуатации.

6.2.5 Выдержать модуль и средства поверки во включенном состоянии в соответствии с указаниями руководств по эксплуатации. Минимальное время прогрева модуля 30 min.

## 7 ПРОВЕДЕНИЕ ПОВЕРКИ

### 7.1 Общие указания по проведению поверки

В процессе выполнения операций результаты заносятся в протокол поверки.

Полученные результаты должны укладываться в пределы допускаемых значений, которые указаны в таблицах раздела 7. При получении отрицательных результатов необходимо повторить операцию. При повторном отрицательном результате модуль следует направить в сервисный центр для проведения регулировки или ремонта.

## 7.2 Опробование и функциональное тестирование

7.2.1 Запустить виртуальную панель модуля "MDsr SFP", для чего выбрать:

Меню Пуск > Keysight > MDsr > MDsr SFP

7.2.2 Выбрать модуль для подключения через "MDsr SFP", нажать клавишу "Connect".

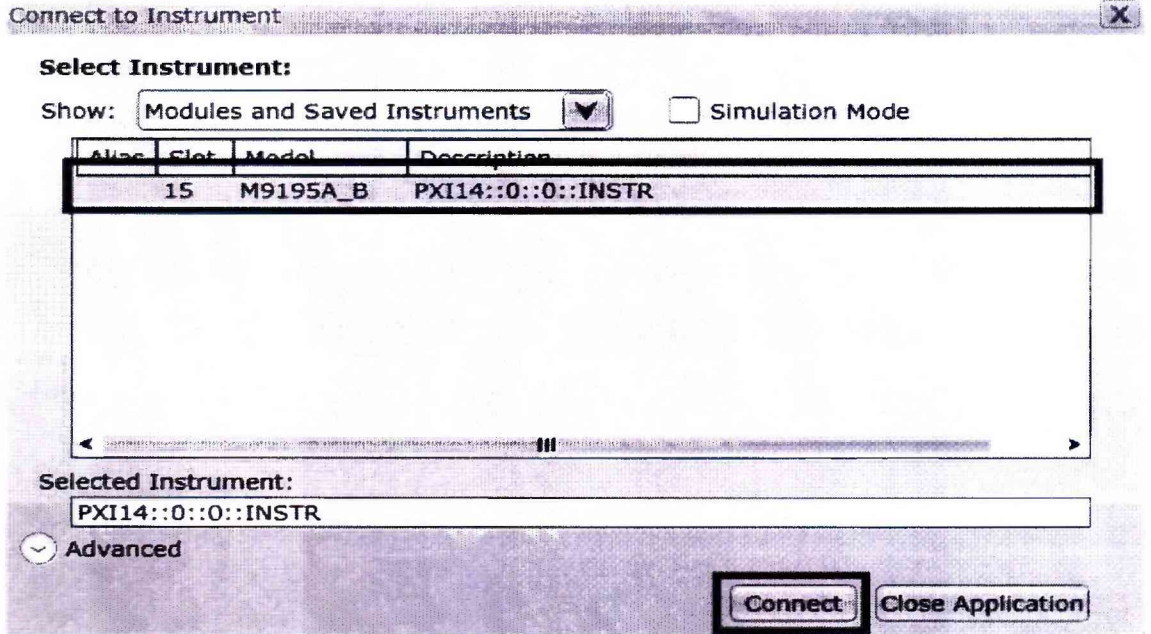

7.2.3 В появившемся окне кликнуть на вкладке Help, выбрать пункт About.

7.2.4 Записать номер версии (Driver Revision) в таблицу 7.2.

7.2.5 Закрыть окно.

Таблица 7.2 – Опробование и функциональное тестирование

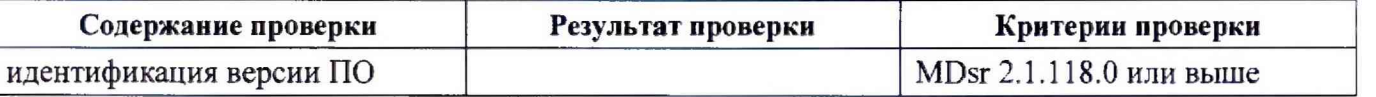

## **7.3 Определение погрешности установки и измерения напряжения параметрическими измерителями в режиме источника напряжения**

7.3.1 Выбрать на мультиметре режим DCV. NDIG5, NPLC20.

7.3.2 Используя переходной кабель, подключить на плате коммутации контакты поверяемого канала модуля к гнездам "Input HI", "Input LO" мультиметра, соблюдая полярность.

7.3.3 Создать профиль PPMU, для чего во вкладке PpmuSites нажать клавишу Add Site.

7.3.4 Сконфигурировать профиль PPMU для требуемых каналов в окне Add Site

Starting Channel Number: 0 Number of Signals: 16

7.3.5 Активировать профиль клавишей Activate

7.3.6 На вкладке Test Site выбрать в поле Measurement: Force Voltage Measure Voltage, установить усреднения Averaging: Window 50 Hz.

7.3.7 Установить в поле Force Voltage первое значение напряжения  $U<sub>S</sub>$  из столбца 1 таблицы 7.3, после чего нажать на кнопку Continuous.

Измеряемые модулем значения напряжения отображаются в нижней части поля Test Site.

7.3.8 Записать отсчет напряжения на мультиметре Um в столбец 2 таблицы 7.3, а измеряемое значение  $U_P$  на канале модуля – в столбец 5 таблицы 7.3.

7.3.9 Вычислить значение абсолютной погрешности установки напряжения  $\Delta$ <sub>S</sub> = (Um – U<sub>S</sub>), занести его в столбец 2 таблицы 7.3.

7.3.10 Вычислить значение абсолютной погрешности измерения напряжения  $\Delta_M = (U_P - Um)$ , занести его в столбец 5 таблицы 7.3.

7.3.11 Выполнить действия по пунктам 7.3.7 - 7.3.10 для остальных значений напряжения, указанных в столбце 1 таблицы 2.

7.3.12 Выполнить действия по пунктам 7.3.2, 7.3.7 - 7.3,10 для остальных поверяемых каналов модуля из  $0 - 15$ .

7.3.13 Отсоединить переходной кабель от мультиметра.

Таблица 7.3 - Погрешность установки и измерения напряжения параметрическими измерителями PPMU в режиме источника напряжения

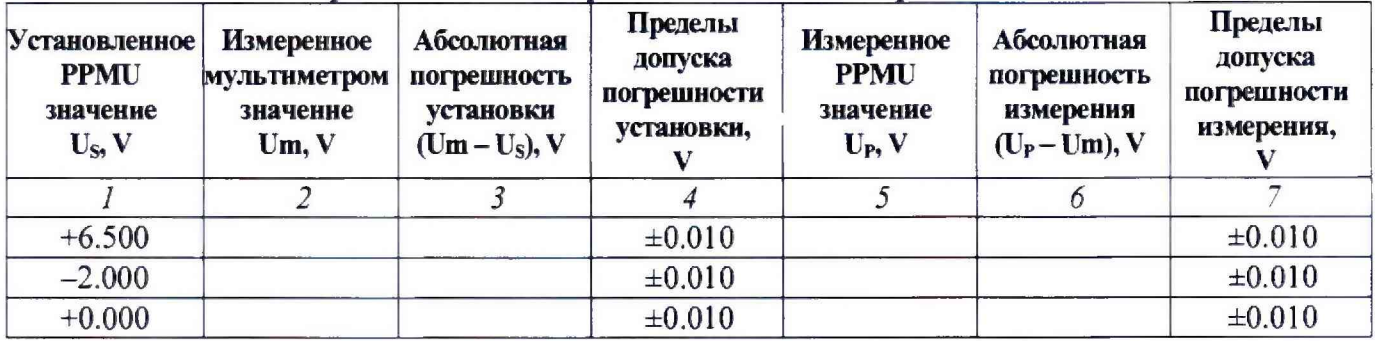

## **7.4 Определение погрешности установки и измерения силы тока параметрическими измерителями в режиме источника тока**

7.4.1 Выбрать на мультиметре режим DCI, NDIG5, NPLC20.

7.4.2 Используя переходной кабель, подключить на плате коммутации контакты поверяемого канала модуля к гнездам "Input I", "Input LO" мультиметра, соблюдая полярность.

7.4.3 На вкладке Test Site выбрать в поле Measurement: Force Current Measure Current, установить усреднения Averaging: Window 50 Hz.

7.4.4 Установить в поле Force Current первое значение силы тока Is из столбца 1 таблицы 7.4, после чего нажать на кнопку Continuous.

Измеряемые модулем значения силы тока отображаются в нижней части поля Test Site. Примечания:

1) Поскольку измерительная цепь замкнута только для выбранного канала, значение измеряемой силы тока отображается в соответствующей номеру канала строке поля Test Site.

2) Для установки значений цА следует вводить их в mA (например, для установки 2 цА надо ввести 0,002 mA. для установки 0 цА надо ввести 0,000 mA).

7.4.5 Записать отсчет силы тока на мультиметре Im в столбец 2 таблицы 7.4, а измеряемое значение I<sub>P</sub> на канале модуля - в столбец 5 таблицы 7.4.

7.4.6 Вычислить значение абсолютной погрешности установки силы тока  $\Delta$ <sub>S</sub> = (Im – I<sub>s</sub>), занести его в столбец 2 таблицы 7.4.

7.4.7 Вычислить значение абсолютной погрешности измерения силы тока  $\Delta_M = (I_P - I_m)$ , занести его в столбец 6 таблицы 7.4.

7.4.8 Выполнить действия по пунктам 7.4.4 - 7.4.7 для остальных значений силы тока, указанных в столбце 1 таблицы 3.

7.4.9 Выполнить действия по пунктам 7.4.2, 7.4.4 - 7.4.7 для остальных поверяемых каналов модуля из 0 - 15.

7.4.10 Отсоединить переходной кабель от мультиметра.

Таблица 7.4 - Погрешность установки и измерения силы тока параметрическими измерителями PPMU в режиме источника тока

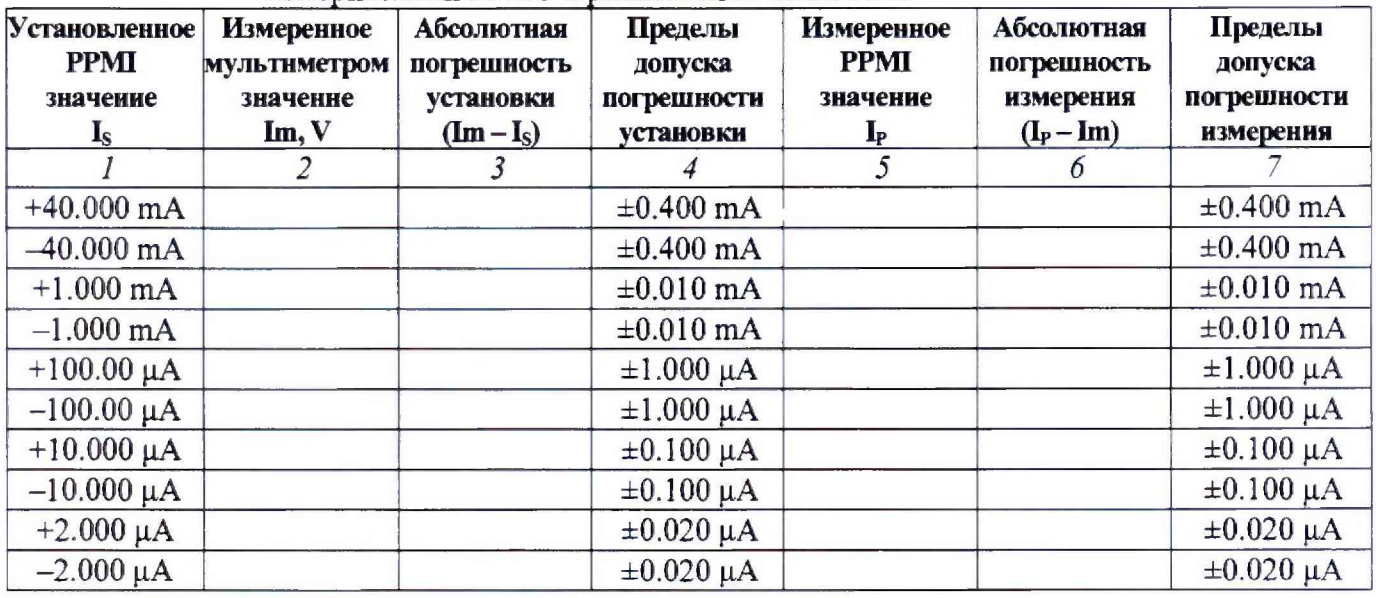

### **7.5 Определение погрешности установки постоянного напряжения драйверами**

7.5.1 Выбрать на мультиметре режим DCV, NDIG5, NPLC20,

7.5.2 Используя переходной кабель, подключить на плате коммутации контакты первого поверяемого канала модуля к гнездам "Input HI", "Input LO" мультиметра, соблюдая полярность.

7.5.3 Сбросить плату на стандартные настройки кнопкой Remove All Dynamic Items.

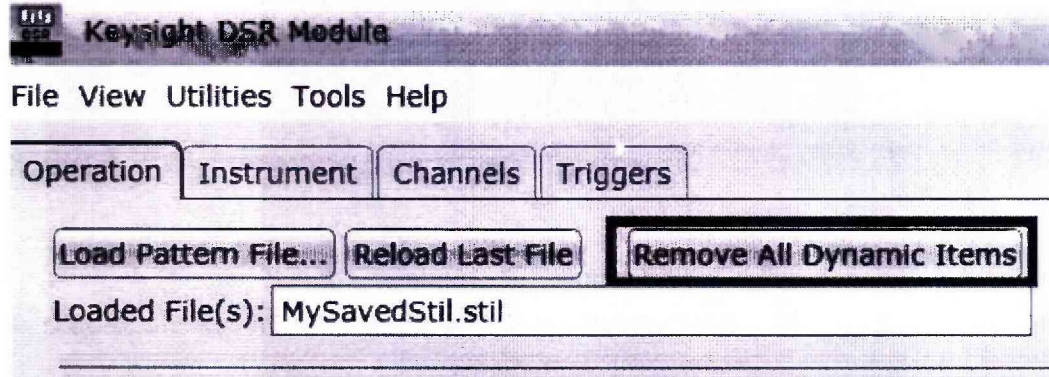

7.5.4 Для установки уровня логической единицы +5 V загрузить файл «5V.stil», нажав на кнопку Load Pattern File. Следует указать путь к папке, в которой находится файл (например, C:\Users\Administrator\Desktop\M9195). Файл «5V.stil» приведен в Приложении.

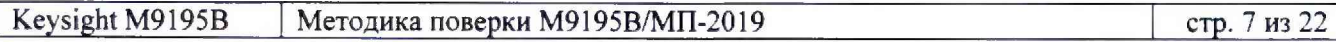

7.5.5 Проверить, правильность загрузки файла. Для этого в поле STIL Components VIEW выбрать вкладку Pattern и убедиться, что отображается состояние «все единицы».

7.5.6 В поле Active Sites развернуть меню PattemSites Properties и выбрать Retain Last Level. Нажать кнопку Activate.

7.5.7 В поле Activated PattemSites нажать кнопку Initiate.

7.5.8 Записать измеренное мультиметром значение Um в столбец 2 таблицы 7.5

7.5.9 Вычислить значение абсолютной погрешности установки напряжения  $\Delta$ <sub>S</sub> = (Um – U<sub>S</sub>), занести его в столбец 3 таблицы 7.5.

7.5.10 Пересоединять разъем переходного кабеля на контакты следующих поверяемых каналов модуля из  $0 - 15$  и выполнять действия по пунктам 7.5.8, 7.5.9.

7.5.11 Присоединить разъем переходного кабеля к контактам первого поверяемого канала модуля.

7.5.12 Сбросить плату на стандартные настройки кнопкой Remove All Dynamic Items.

7.5.13 Для установки уровня логического нуля +100 mV загрузить файл «100mV.stil», нажав на кнопку Load Pattern File. Следует указать путь к папке, в которой находится файл (например, C:\Users\Administrator\Desktop\M9195). Файл «1 OOmV.stil» приведен в Приложении.

7.5.14 Проверить, правильность загрузки файла. Для этого в поле STIL Components VIEW выбрать вкладку Pattern и убедиться, что отображается состояние «все нули».

7.5.15 Выполнить действия по пунктам  $7.5.6 - 7.5.10$  для уровня логического нуля  $+100$  mV.

7.5.16 Отсоединить переходной кабель от мультиметра.

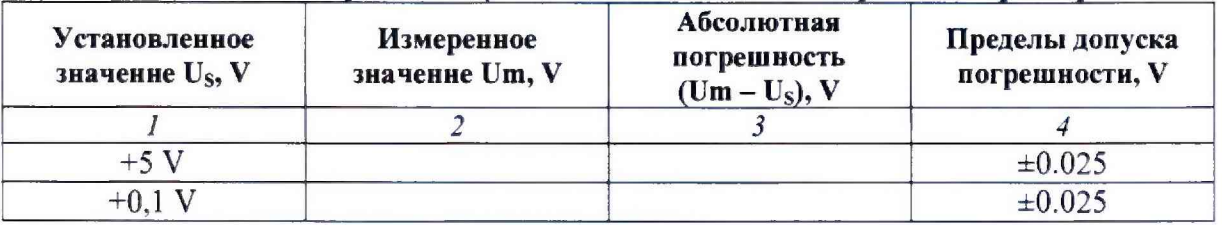

Таблица 7.5 - Погрешность установки постоянного напряжения драйверами

### **7.6 Определение погрешности порогов срабатывания компараторов**

7.6.1 Выбрать на калибраторе режим DCV.

7.6.2 Используя переходной кабель, подключить на плате коммутации контакты первого поверяемого канала модуля к гнездам "HI", "LO" калибратора, соблюдая полярность.

7.6.3 Сбросить плату на стандартные настройки кнопкой Remove All Dynamic Items.

7.6.4 Для установки порога «High» +1.7 V загрузить файл «l\_7V.stil», нажав на кнопку Load Pattern File. Следует указать путь к папке, в которой находится файл (например, C:\Users\Administrator\Desktop\M9195). Файл «1 7V.stil» приведен в Приложении.

7.6.5 Проверить, правильность загрузки файла. Для этого в поле STIL Components VIEW выбрать вкладку Pattern и убедиться, что отображается состояние «все высокий».

7.6.6 В поле Active Sites развернуть меню PattemSites Properties и установить What to Log: Every Cycle with Compare. Нажать кнопку Activate.

7.6.7 Установить на калибраторе значение напряжения +1.700 V.

7.6.8 В поле Activated PattemSites нажать кнопку Initiate, затем View Results

7.6.9 В появившемся окне Results View выбрать Binary.

7.6.10 В окне Results View нажать на кнопку Fetch Results. Результат компарирования отобразится в строке Result, нумерация каналов справа налево.

7.6.11 Выполнить определение порога срабатывания «High» следующим образом. Например, подключен канал с номером «7», как показано на рисунках выше и ниже. 1) Если значение бита на канале равно «1», как показано на рисунке выше, следует **увеличить** напряжение на калибраторе на шаг 4 mV, т.е. установить значение +1.704 V.

Если значение бита на канале равно «0», как показано на рисунке ниже, следует **уменьшить** напряжение на калибраторе на шаг 4 mV, т.е. установить значение +1.696 V.

2) Выполнить новое компарирование, для чего:

- закрыть окно Results View

- выполнить действия по пунктам 7.6.8, 7.6.10.

3)Если значение бита на канале не изменилось, повторить действия по пунктам 1) и 2).

Если значение бита изменилось, то выполнять действия по пунктам 1) и 2) сначала с шагом 2 mV, а затем с шагом 1 mV.

4) Значение напряжения калибратора, при котором «1» меняется на «0». принимается за порог срабатывания «High». Записать это значение в столбец 2 таблицы 7.6.

7.6.12 Пересоединять разъем переходного кабеля на контакты следующих поверяемых каналов модуля из  $0 - 15$  и для каждого канала выполнять действия:

- закрыть окно Results View

- выполнить пункты 7.6.8, 7.6.10, 7.6.11.

7.6.13 Присоединить разъем переходного кабеля к контактам первого поверяемого канала.

7.6.14 Выполнить действия по пунктам 7.6.3 - 7.6.12 для порога срабатывания «Low» со следующими изменениями:

- в пункте 7.6.4 для установки порога «Low» +1.6 V загрузить файл «1 6V.stil». Следует указать путь к папке, в которой находится файл (например, :\Users\Administrator\Desktop\M9195). Файл «l\_6V.stil» приведен в Приложении.

- в пункте 7.6.5 должно отображаться состояние «все низкий».

- в пункте 7.6.7 установить на калибраторе значение напряжения +1.600 V

- в пункте 7.6.11.1):

Если значение бита на канале равно «1», как показано на рисунке выше, следует уменьшить напряжение на калибраторе на шаг 4 mV, т.е. установить значение +1.596 V.

Если значение бита на канале равно «0», как показано на рисунке ниже, следует **увеличить** напряжение на калибраторе на шаг 4 mV, т.е. установить значение +1.604 V.

- в пункте 6.11.4):

Значение напряжения калибратора, при котором «1» меняется на *«0»,* принимается за порог срабатывания «Low». Записать это значение в столбец 2 таблицы 7.6.

7.6.15 Отсоединить кабель от калибратора.

Таблица 7.6 - Погрешность установки порогов срабатывания компараторов

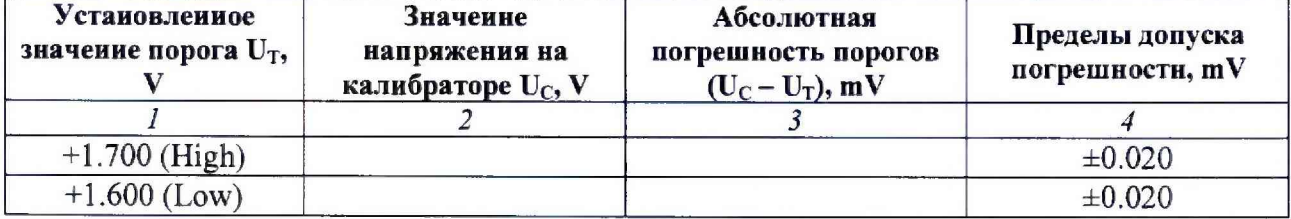

## **ОФОРМЛЕНИЕ РЕЗУЛЬТАТОВ ПОВЕРКИ**

## **8.1 Протокол поверки**

По завершении операций поверки оформляется протокол поверки в произвольной форме с указанием следующих сведений:

- полное наименование аккредитованной на право поверки организации;

- номер и дата протокола поверки

- наименование и обозначение поверенного средства измерения

- заводской (серийный) номер;

- обозначение документа, по которому выполнена поверка;

- наименования, обозначения и заводские (серийные) номера использованных при поверке средств измерений, сведения об их последней поверке;

- температура и влажность в помещении;

- фамилия лица, проводившего поверку;

- результаты определения метрологических характеристик по форме таблиц раздела 7 настоящего документа.

Допускается не оформлять протокол поверки отдельным документом, а результаты поверки (метрологические характеристики) указать в обобщенном виде (с приведением качественных результатов измерений) на оборотной стороне свидетельства о поверке.

## **8.2 Свидетельство о поверке и знак поверки**

При положительных результатах поверки выдается свидетельство о поверке и наносится знак поверки в соответствии с Приказом Минпромторга России № 1815 от 02.07.2015 г.

### **8.3 Извещение о непригодности**

При отрицательных результатах поверки, выявленных при внешнем осмотре, опробовании или выполнении операций поверки, выдается извещение о непригодности в соответствии с Приказом Минпромторга России № 1815 от 02.07.2015 г.

**Ведущий инженер по метрологии**

**ЗАО «АКТИ-Мастер» В.А. Казимиров** 

#### ПРИЛОЖЕНИЕ. Файлы для выполнения измерений

Файл «SV.stil»

```
STIL 1.0 { Design 2005; DCLevels 2002; }
UserKeywords Site Channels Triggers WatchLoop VCOM VHH VIT VHYST;
Signals {
 chO InOut;
 ch1 InOut;
 ch2 InOut;
 ch3 InOut;
 ch4 InOut;
 ch5 InOut;
 ch6 InOut;
 ch7 InOut;
 ch8 InOut;
 ch9 InOut;
 ch10 InOut;
 ch11 InOut;
 ch12 InOut;
 ch13 InOut;
 ch14 InOut;
 ch15 InOut;
}
Spec MyVars {
  Category ts1 {
   MyPeriod = '100.000000ns';
 }
}
SignalGroups {
 All = 'ch15 + ch14 + ch13 + ch12 + ch11 + ch10 + ch9 + ch8 + ch7 + ch6 + ch5 + ch4 + ch3 + ch2 + ch1
+ chO';
}
Site My Site {
 Channels {
   chO 0 0;
   ch1 1 1;
   ch2 2 2;
   ch3 3 3;
   ch4 4 4;
   ch5 5 5;
   ch6 6 6;
   ch7 7 7;
   ch8 8 8;
   ch9 9 9;
   ch10 10 10;
   ch11 11 11;
   ch12 12 12;
   ch13 13 13;
   ch14 1414;
   ch15 15 15;
 }
}
DCLevels My_Levels {
  All { VIH 5V'; VIL '0.1V'; VOH '1.7V'; VOL '1.6V';}
J
Timing {
  WaveformTable MyWFT {
   Period 'MyPeriod';
   Waveforms {
     ch15 {
       С { '0ns' ForceDown;}
       1 { '0ns' ForceUp;}
       L { '0ns' ForceOff; 'MyPeriod/2' CompareLow;}
```

```
}
ch14 {
 0 { '0ns' ForceDown;}
 1 { '0ns' Forcellp; }
 L { '0ns' ForceOff; 'MyPeriod/2' CompareLow; }
 H { '0ns' ForceOff; 'MyPeriod/2' CompareHigh; }
}
ch13 {
  0 { '0ns' ForceDown; }
  1 { '0ns' Forcellp; }
  L { '0ns' ForceOff; MyPeriod/2' CompareLow;}
  H { '0ns1 ForceOff; 'MyPeriod/2' CompareHigh; >
}
ch12{
 0 { '0ns' ForceDown; }
  1 { '0ns' Forcellp;}
  L { '0ns' ForceOff; 'MyPeriod/2' CompareLow; }
  H { '0ns' ForceOff; 'MyPeriod/2' CompareHigh;}
}
ch11 {
  0 { '0ns' ForceDown; }
  1 { '0ns' Forcellp; }
  L { '0ns' ForceOff; 'MyPeriod/2' CompareLow; }
  H { '0ns' ForceOff; 'MyPeriod/2' CompareHigh; }
}
ch10 {
  0 { '0ns' ForceDown;}
  1 { '0ns' ForceUp; }
  L { '0ns' ForceOff; 'MyPeriod/2' CompareLow; }
  H { '0ns' ForceOff; 'MyPeriod/2' CompareHigh; }
}
ch9 {
  0 { '0ns' ForceDown;}
  1 { '0ns' ForceUp; }
  L { '0ns' ForceOff; 'MyPeriod/2' CompareLow; )
  H { '0ns' ForceOff; 'MyPeriod/2' CompareHigh;}
}
ch8 {
  0 { 'Qns' ForceDown; }
  1 { '0ns' ForceUp; }
  L { '0ns' ForceOff; 'MyPeriod/2' CompareLow;}
  H { '0ns* ForceOff; 'MyPeriod/2' CompareHigh;}
}
ch7 {
  0 { '0ns' ForceDown; }
  1 { '0ns' ForceUp;}
  L { '0ns' ForceOff; 'MyPeriod/2' CompareLow;}
  H { '0ns' ForceOff; 'MyPeriod/2' CompareHigh; }
}
ch6 {
  0 { '0ns' ForceDown;}
  1 { '0ns' ForceUp; }
  L { '0ns' ForceOff; 'MyPeriod/21 CompareLow; }
  H { '0ns' ForceOff; 'MyPeriod/2' CompareHigh; }
}
ch5 {
  0 { 'Ons' ForceDown; }
  1 { '0ns' ForceUp;}
  L { '0ns' ForceOff; 'MyPeriod/2' CompareLow;}
  H { '0ns' ForceOff; 'MyPeriod/2' CompareHigh; }
}
ch4 {
  0 { '0ns' ForceDown; }
  1 { '0ns' ForceUp; }
 Н { 'Ons' ForceOff; 'MyPeriod/2' CompareHigh; }
```

```
L { 'Ons' ForceOff; 'MyPeriod/2' CompareLow;}
       К { 'Qnsr ForceOff; 'MyPeriod/2' CompareHigh; }
     }
     ch3 {
       0 { '0ns' ForceDown; }
       1 { '0ns' Forcellp; }
       L { '0ns' ForceOff: 'MyPeriod/2' CompareLow; }
       H { '0ns' ForceOff; 'MyPeriod/2' CompareHigh; }
     }
     ch2 {
       0 { '0ns' ForceDown;}
       1 { '0ns' ForceUp; }
       L { '0ns' ForceOff; 'MyPeriod/2' CompareLow; }
       H { '0ns' ForceOff; 'MyPeriod/2' CompareHigh;}
     >
     ch1 {
       0 { '0ns' ForceDown; }
       1 { '0ns' ForceUp; }
       L { '0ns' ForceOff; 'MyPerrod/2' CompareLow; }
       H { '0ns' ForceOff: 'MyPeriod/2' CompareHigh; }
     }
     chO {
       0 { '0ns' ForceDown; }
       1 { '0ns' ForceUp;}
       L { r0ns' ForceOff; 'MyPeriod/2' CompareLow; }
       H { '0ns' ForceOff; 'MyPeriod/2' CompareHigh; }
     }
   }
 \mathcal{Y}}
PatternBurst "MyBurst" {
 PatList {
   MyPattern;
 >
}
PatternExec MyPatternExec {
 DCLevels My Levels:
 PatternBurst "MyBurst";
}
Pattern MyPattern {
 WaveformTable My WFT;
 V{ch15 = 1; ch14 = 1; ch13 = 1 ;ch12 = 1; ch11 = 1; ch10 = 1; ch9 = 1; ch8 = 1; ch7 = 1; ch6 = 1; ch5 =
1; ch4 = 1; cfi3 = 1; ch2 = 1; ch1 = 1; chO = 1;}
ł
```
#### **Файл «lOOmV.stil»**

```
STIL 1.0 { Design 2005; DCLevels 2002; }
UserKeywords Site Channels Triggers WatchLoop VCOM VHH VIT VHYST;
Signals {
 chO InOut;
 ch1 InOut;
 ch2 InOut;
 ch3 InOut;
 ch4 InOut;
 ch5 InOut;
 ch6 InOut;
 ch7 InOut;
 ch8 InOut;
 ch9 InOut;
 ch<sub>10</sub> InOut;
 ch11 InOut;
 ch12 InOut;
 ch13 InOut;
 ch14 InOut;
 ch15 InOut;
}
Spec MyVars {
 Category ts1 {
   MyPeriod = '100.000000ns';
 }
}
SignalGroups {
 All = 'ch15 + ch14 + ch13 + ch12 + ch11 + ch10 + ch9 + ch8 + ch7 + ch6 + ch5 + ch4 + ch3 + ch2 + ch1
+ chO';
}
Site MySite {
 Channels {
   chO 0 0;
   ch1 1 1;
   ch2 2 2;
   ch3 3 3;
   ch4 4 4;
   ch5 5 5;
   ch6 6 6;
   ch7 7 7;
   ch8 8 8;
   cfo9 9 9;
   ch10 10 10;
   ch11 11 11;
   ch12 12 12;
   ch13 1313;
   ch14 14 14;
   cM 5 15 15;
 }
}
DCLevels My Levels {
 All { VIH '5V'; VIL '0.1V'; VOH '1.7V'; VOL '1.6V'; }
}
Timing {
 WaveformTable MyWFT {
   Period 'MyPeriod';
   Waveforms {
     ch15 {
       0 { '0ns' ForceDown:}
       1 { '0ns' ForceUp; }
       L { '0ns' ForceOff; 'MyPeriod/2' CompareLow;}
       H { '0ns' ForceOff; 'MyPeriod/2' CompareHigh; }
```

```
}
ch14 {
 0 { 'Ons' ForceDown; }
 1 { 'Ons' ForceUp; }
 L { 'Ons' ForceOff; 'MyPeriod/2' CompareLow;}
 H { 'Ons' ForceOff; 'MyPeriod/2' CompareHigh; }
}
ch13 {
 0 { 'Ons' ForceDown; }
  1 { 'Ons' ForceUp;}
 L { 'Ons' ForceOff; 'MyPeriod/2' CompareLow;}
 H { 'Ons' ForceOff; 'MyPeriod/2' CompareHigh;}
}
ch12 {
  0 { 'Ons' ForceDown; }
  1 { Ons' ForceUp: }
 L { 'Ons' ForceOff; 'MyPeriod/2' CompareLow;}
 H { 'Ons' ForceOff; 'MyPeriod/2' CompareHigh; }
}
ch11 {
  0 { Ons' ForceDown; )
  1 { Ons' ForceUp; }
  L { 'Ons' ForceOff; 'MyPeriod/2' CompareLow; }
  H { 'Ons' ForceOff: 'MyPeriod/2' CompareHigh;}
}
ch10 {
  0 { 'Ons' ForceDown;}
  1 { 'Ons' ForceUp; }
  L { 'Ons' ForceOff; MyPeriod/2' CompareLow; }
  H { 'Ons' ForceOff; 'MyPeriod/2' CompareHigh; }
}
ch9 {
  0 { 'Ons' ForceDown; }
  1 { 'Ons' ForceUp; }
  L { 'Ons' ForceOff; 'MyPeriod/2' CompareLow;}
  H { 'Ons' ForceOff; 'MyPeriod/2' CompareHigh; }
}
ch8 {
  0 { 'Ons' ForceDown: }
  1 { 'Ons' ForceUp;}
  L { 'Ons' ForceOff; 'MyPeriod/2' CompareLow;}
  H { 'Ons' ForceOff; 'MyPeriod/2' CompareHigh;}
}
ch7 {
  0 { 'Ons' ForceDown;} 1 { 'Ons' ForceUp; }
  L { 'Ons' ForceOff; 'MyPeriod/2' CompareLow; }
  H { 'Ons' ForceOff; 'MyPeriod/2' CompareHigh;}
}
ch6 {
  0 { 'Ons' ForceDown;}
  1 { 'Ons' ForceUp; }
  L { 'Ons' ForceOff; 'MyPeriod/2' CompareLow; }
  H { 'Ons' ForceOff; 'MyPeriod/2' CompareHigh;}
}
ch5 {
  0 { 'Ons' ForceDown;}
  1 { 'Ons' ForceUp; }
  L { 'Ons' ForceOff; 'MyPeriod/2' CompareLow;}
  H { 'Ons' ForceOff; 'MyPeriod/2' CompareHigh; }
}
ch4 {
  0 { 'Ons' ForceDown; }
  1 { 'Ons' ForceUp;}
  L { 'Ons' ForceOff; 'MyPeriod/2' CompareLow; }
```

```
Н { 'Ons' ForceOff: 'MyPeriod/2' CompareHigh; }
     }
     ch3 {
       0 { '0ns' ForceDown; }
       1 { 0ns' ForceUp; }
      L { '0ns' ForceOff; 'MyPeriod/2' CompareLow; }
       H { '0ns' ForceOff; MyPeriod/2' CompareHigh; }
     }
     ch2 {
       0 { 'Dns' ForceDown;}
       1 { Cns' ForceUp; }
      L { 0ns' ForceOff; 'MyPeriod/2' CompareLow;}
       H { '0ns' ForceOff; 'MyPeriQd/2' CompareHigh; }
     }
     ch1 {
       0 { '0ns' ForceDown; }
       1 { '0ns' ForceUp; }
       L { '0ns' ForceOff; 'MyPeriod/2' CompareLow;}
       H { '0ns' ForceOff; 'MyPenod/2' CompareHigh;}
     }
     chO {
       0 { '0ns' ForceDown; }
       1 { '0ns' ForceUp; }
       L { 'Ons' ForceOff; MyPeriod/2' CompareLow; }
       H { '0ns' ForceOff; 'MyPeriod/2' CompareHigh; }
     }
   }
 \mathcal{Y}}
PatternBurst "MyBurst" {
 PatList {
   MyPattern;
 >
}
PatternExec MyPatternExec {
 DCLevels My_Levefs;
 PatternBurst "MyBurst";
}
Pattern MyPattern {
 WaveformTable MyWFT;
 V {ch15 = 0; ch14 = 0: ch13 = 0; ch12 = 0; ch11 = 0; ch10 = 0; ch9 = 0; ch8 = 0; ch7 = 0; ch6 = 0; ch5 =
0; ch4 = 0; ch3 = 0; ch2 = 0; ch1 = 0; chO = 0; }
}
```
### **Файл «1 7V.stil»**

```
STIL 1.0 { Design 2005; DCLevels 2002; }
UserKeywords Site Channels Triggers WatchLoop VCOM VHH VIT VHYST;
Signals {
 chO InOut;
 ch1 InOut;
 ch2 IrOut;
 ch3 InOut;
 ch4 InOut;
 ch5 InOut;
 ch6 InOut;
 ch7 InOut;
 ch8 InOut;
 ch9 InOut;
 ch10 InOut;
 ch11 InOut;
 ch12 InOut;
 ch13 InOut;
 ch14 InOut;
 ch15 InOut;
}
Spec MyVars {
 Category ts1 {
   MyPeriod = '100.000000ns';
 }
}
SignalGroups {
 A!l = 'ch15 + ch14 + ch13 + ch12 + ch11 + ch10 + ch9 + ch8 + ch7 + ch6 + ch5 + ch4 + ch3 + ch2 + ch1
+ chO';
}
Site MySite {
 Channels {
   chO 0 0;
   ch1 1 1;
   ch2 2 2;
   ch3 3 3;
   ch4 4 4;
   ch5 5 5;
   ch6 6 6;
   ch7 7 7;
   ch8 8 8;
   ch9 9 9;
   ch10 10 10;
   ch11 11 11;
   ch12 12 12;
   ch13 13 13;
   ch14 14 14;
   ch15 15 15;
 }
}
DCLevels My_Levels {
 All { VIH '2V'; VIL '0V; VOH '1.7V'; VOL '1.6V'; }
}
Timing {
 WaveformTable MyWFT {
   Period 'MyPeriod';
   Waveforms {
     ch15 {
       0 { '0ns' ForceDown; }
      1 { '0ns' Forcellp; }
       L { '0ns' ForceOff; 'MyPeriod/2* CompareLow; }
       H { '0ns' ForceOff; MyPeriod/2' CompareHigh;}
```

```
}
ch14 {
 0 { 'Ons' ForceDown; }
 1 { 'Ons' ForceUp; }
 L { 'Ons' ForceOff; 'MyPeriod/2' CompareLow; }
 H { r0ns' ForceOff; 'MyPeriod/2' CompareHigh; }
}
ch13 {
 0 { 'Qns' ForceDown;}
 1 { 'Ons' ForceUp; }
 L { 'Ons' ForceOff; 'MyPeriod/2' CompareLow; }
 H { 'Ons' ForceOff; 'MyPeriod/2' CompareHigh;}
}
ch12 {
 0 { 'Ons' ForceDown; }
 1 { 'Ons' ForceUp; }
 L { 'Ons' ForceOff; 'MyPeriod/2' CompareLow; }
 H { 'Ons' ForceOff; 'MyPeriod/2' CompareHigh; }
}
ch11 {
 0 { 'Ons' ForceDown; }
 1 { 'Ons' ForceUp; }
 L { 'Ons' ForceOff; 'MyPeriod/2' CompareLow; }
 H { 'Ons' ForceOff; 'MyPeriod/2' CompareHigh; }
)
ch10 {
 0 { 'Ons' ForceDown; }
  1 { 'Ons1 ForceUp; }
 L { 'Ons' ForceOff: 'MyPeriod/2' CompareLow; }
 H { 'Ons' ForceOff; 'MyPeriod/2' CompareHigh; >
}
ch9 {
 0 { 'Ons' ForceDown;}
  1 { 'Ons' ForceUp; }
 L { 'Ons' ForceOff; 'MyPeriod/2' CompareLow; }
 H { 'Ons' ForceOff; 'MyPeriod/2' CompareHigh; }
}
ch8 {
  0 { 'Ons' ForceDown; }
  1 { 'Ons' ForceUp; }
  L { 'Ons' ForceOff; 'MyPeriod/2' CompareLow; }
  H { 'Ons' ForceOff; 'MyPeriod/2' CompareHigh; }
}
ch7 {
  0 { 'Ons' ForceDown; }
  1 { 'Ons' ForceUp;}
  L { 'Ons' ForceOff; 'MyPeriod/2' CompareLow;}
  H { 'Ons1 ForceOff; MyPeriod/2' CompareHigh;}
}
ch6 {
  0 { 'Ons' ForceDown; }
  1 { 'Ons' ForceUp;}
  L { 'Ons' ForceOff; 'MyPeriod/2' CompareLow; }
  H { 'Ons' ForceOff; 'MyPeriod/2' CompareHigh; >
>
ch5 {
  0 { 'Ons' ForceDown; }
  1 { 'Ons' ForceUp;}
  L { 'Ons' ForceOff: 'MyPeriod/2' CompareLow; }
  H { 'Ons' ForceOff; 'MyPeriod/2' CompareHigh;)
}
ch4 {
  0 { 'Ons' ForceDown;)
  1 { 'Ons' ForceUp; }
  L { 'Ons' ForceOff; 'MyPeriod/2' CompareLow; }
```

```
Н { 'Ons' ForceOff; 'MyPeriod/2' CompareHigh;}
    }
    ch3 {
      0 { 'Ons' ForceDown;}
      1 { 'Ons' ForceUp; }
      L { 'Ons' ForceOff: 'MyPeriod/2' CompareLow;}
      H { Ons' ForceOff; 'MyPeriod/2' CompareHigh; }
    }
    ch2 {
      0 { 'Ons' ForceDown;}
      1 { 'Ons' ForceUp; }
      L { 'Ons' ForceOff; 'MyPeriod/2' CompareLow;}
      H { 'Ons' ForceOff; 'MyPeriod/2' CompareHigh;}
    }
    cM {
      0 { 'Ons' ForceDown; }
      1 { 'Ons' ForceUp; }
      L { Ons' ForceOff; 'MyPeriod/2' CompareLow; }
      H { '0ns' ForceOff: 'MyPeriod/2' CompareHigh; }
    }
    chO {
      0 { 'Ons' ForceDown; }
      1 { 'Ons' ForceUp;}
      L { 'Ons' ForceOff; 'MyPeriod/2' CompareLow; }
      H { 'Ons' ForceOff; 'MyPeriod/2' CompareHigh;}
    }
  )
 \mathcal{Y}}
PatternBurst "MyBurst" {
 PatList {
   MyPattern;
 }
}
PatternExec MyPatternExec {
 DCLevels My_Levels;
 PatternBurst "MyBurst";
}
Pattern MyPattern {
 WaveformTable MyWFT;
 V {ch15 = H; cM 4 = H; ch13 = H; ch12 = H; ch11 = H; ch10 = H; ch9 = H; ch8 = H; ch7 = H; ch6 = H;
ch5 = H; ch4 = H; ch3 = H; ch2 = 1; ch1 = H; chO = H; }
}
```
### **Файл «1 6V.stil»**

```
STIL 1.0 { Design 2005; DCLevels 2002; >
UserKeywords Site Channels Triggers WatchLoop VCOM VHH VIT VHYST;
Signals {
 chO InOut;
 ch1 InOut;
 ch2 InOut;
 ch3 InOut;
 ch4 InOut;
 ch5 InOut;
 ch6 InOut;
 ch7 InQut;
 ch8 InOut;
 ch9 InOut;
 ch10 InOut;
 ch11 InOut;
 ch12 InOut;
 ch13 InOut;
 ch14 InOut;
 ch15 InOut;
>
Spec MyVars {
 Category ts1 {
   My Period = '100.000000ns';
 }
}
SignalGroups {
 All = 'ch15 + ch14 + ch13 + ch12 + ch11 + ch10 + ch9 + ch8 + ch7 + ch6 + ch5 + ch4 + ch3 + ch2 + ch1
+ chO';
)
Site MySite {
 Channels {
   chOO 0;
   ch1 1 1;
   ch2 2 2:
   ch3 3 3;
   ch4 4 4;
   ch5 5 5;
   ch6 6 6:
   ch7 7 7;
   ch8 8 8;
   ch9 9 9;
   ch1010 10
   ch1111 11
   ch1212 12
   ch13 13 13
   ch14 14 14
   ch1515 15
 }
}
DCLevels My_Levels {
  All { VIH '2V'; VIL '0V'; VOH '1.7V'; VOL '1.6V'; }
}
Timing {
  WaveformTable MyWFT {
   Period 'My Period';
   Waveforms {
     ch15 {
       Q { '0ns' ForceDown; }
       1 { '0ns' ForceUp; }
       L { '0ns' ForceOff; 'MyPeriod/2' CompareLow; }
       H { '0ns' ForceOff; 'MyPeriod/2' CompareHigh; }
```

```
}
ch14{
 0 { 'Ons' ForceDown;}
 1 { '0ns' ForceUp; }
 L { '0ns' ForceOff; 'MyPeriod/2' CompareLow; }
 H { '0ns' ForceOff; 'MyPeriod/2' CompareHigh; }
}
ch13 {
 С { '0ns' ForceDown; }
  1 { '0ns' ForceUp; }
 L { 'Ons' ForceOff; 'MyPeriod/2' CompareLow;}
 H { 'Ons' ForceOff; 'MyPeriod/2' CompareHigh; }
}
ch12 {
  0 { '0ns' ForceDown; }
  1 { '0ns' ForceUp; }
  L { '0ns' ForceOff; 'MyPeriod/2' CompareLow;}
  H { '0ns' ForceOff; 'MyPeriod/2' CompareHigh;}
}
ch11 {
  0 { 'Orts' ForceDown;}
  1 { '0ns' ForceUp; }
  L { '0ns' ForceOff; 'MyPeriod/2' CompareLow;}
  H { '0ns' ForceOff; 'MyPeriod/2' CompareHigh; }
}
ch10 {
  0 { '0ns' ForceDown;}
  1 { 0ns' ForceUp; }
  L { Ons' ForceOff; 'MyPeriod/2' CompareLow;}
  H { '0ns' ForceOff; 'MyPeriod/2' CompareHigh; }
}
ch9 {
  0 { '0ns' ForceDown;}
  1 { '0ns' ForceUp; }
  L { '0ns' ForceOff; 'MyPeriod/2' CompareLow;}
  H { '0ns' ForceOff; 'MyPeriod/2' CompareHigh; }
}
ch8 {
  0 { '0ns' ForceDown; }
  1 { '0ns' ForceUp; }
  L { '0ns' ForceOff; 'MyPeriod/2' CompareLow;}
  H { '0ns' ForceOff; 'MyPeriod/2' CompareHigh;}
}
ch7 {
  0 { '0ns' ForceDown; }
  1 { 'Ons' ForceUp; }
  L { 'Ons' ForceOff; 'MyPeriod/2' CompareLow; }
  H { '0ns' ForceOff; 'MyPeriod/2' CompareHigh;}
J
ch6 {
  0 { '0ns' ForceDown; }
  1 { '0ns' ForceUp; }
  L { '0ns' ForceOff; 'MyPeriod/2' CompareLow;}
  H { '0ns' ForceOff; 'MyPeriod/2' CompareHigh;}
}
ch5 {
  0 { '0ns' ForceDown;}
   1 { '0ns' ForceUp; 
}
  L { '0ns1 ForceOff; 'MyPeriod/2' CompareLow;}
  H { '0ns' ForceOff; 'MyPeriod/2' CompareHigh: }
}
ch4 {
  0 { 'Ons' ForceDown; }
  1 {'0ns'ForceUp; }
  L { '0ns' ForceOff; 'MyPeriod/2' CompareLow;}
```

```
К { 'Ons' ForceOff; 'MyPeriod/2' CompareHigh;}
     }
     ch3 {
      0 { 'Ons' ForceDown;}
      1 { 'Ons' ForceUp;}
      L { 'Ons' ForceOff; 'MyPeriod/2' CompareLow; }
      H { Ons' ForceOff; 'MyPeriod/2' CompareHigh;}
     }
     cb2 {
      0 { 'Ons' ForceDown; }
      1 { 'Ons" ForceUp: >
      L { 'Ons' ForceOff; 'MyPeriod/2' CompareLow;}
      H { 'Ons' ForceOff: MyPeriod/2' CompareHigh; }
     }
     ch1 {
      0 { 'Ons' ForceDown; }
      1 { 'Ons' ForceUp; }
      L { 'Ons' ForceOff; 'MyPeriod/2' CompareLow;}
      H {'Ons' ForceOff; 'MyPeriod/2' CompareHigh;}
     }
     chO {
      0 { 'Cns' ForceDown;}
      1 { 'Cns' ForceUp; }
      L { 'Ons' ForceOff; 'My Period/2' CompareLow;}
      H { 'Ons1 ForceOff; 'MyPeriod/2' CompareHigh;}
     }
  }
 \mathcal{E}}
PatternBurst "MyBurst" {
 PatList {
   MyPattern;
 }
}
PatternExec MyPatternExec {
 DCLevels My Levels;
 PatternBurst "MyBurst";
}
Pattern MyPattern {
 WaveformTable MyWFT;
 V {ch15 = L; ch14 = L; ch13 = L; ch12 = L; ch11 = L; ch10 = L; ch9 = L; ch8 = L; ch7 = L; ch6 = L; ch5
= L; ch4 = L; ch3 = L; ch2 = L; ch1 = L; ch0 = L; }
}
```